# Student 360

Student 360 is a portal used to view student information. It uses a touch-friendly, card-based interface suitable for computers and tablets of all sizes. Cards can show summarized data directly from Tyler SIS, giving you an overview of information about your student(s).

**NOTE**: A mobile app – Tyler SIS 360 – is also available for iOS and Android devices.

## Browser and Tablet Requirements

Student 360 is compatible with the most popular browsers and tablet platforms.

- PC with Firefox, Microsoft Edge, or Chrome
- Mac with Safari, Firefox or Chrome
- iPad 10" with built-in Safari browser
- Android 9" or larger with built-in Chrome browser

## First Time Logging In

When you log in to Student 360 for the first time, a Welcome dialog explains some of the new settings to get you started. Click **Close** to continue.

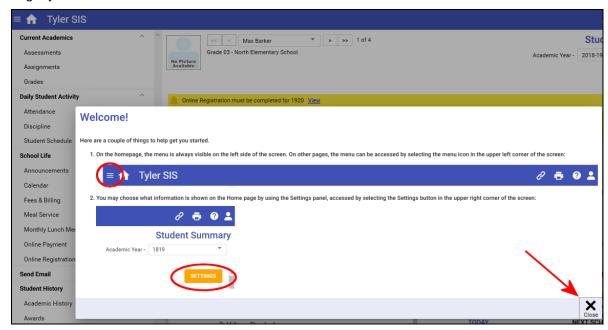

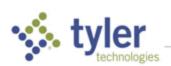

#### Home Screen

**NOTE**: The District or school can configure announcements to display on the initial login EACH day. Announcements do not display at subsequent logins the same day but are available from the menu.

After logging in, the home screen appears with a menu to the left and cards arranged depending on the size of your screen. Some items may be taller (e.g., Schedule and Current Grades), and other cards may optionally be set to show details or a summary. Some cards, such as course requests, may only show at certain times of year and only for certain students by grade level.

**NOTE**: Depending on which options your district has enabled, some of these cards/menu options may not be available.

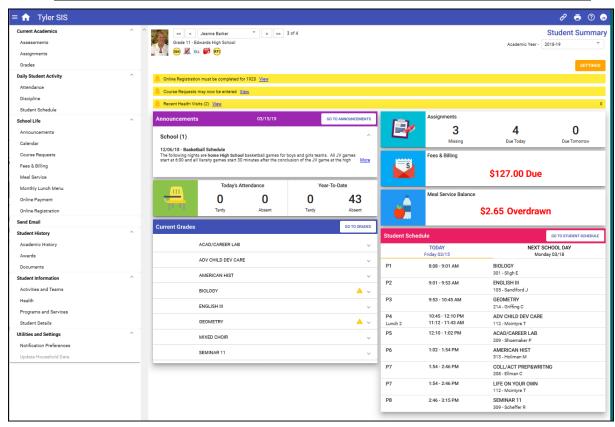

Alerts may display for actions that are available for a limited time (e.g., Online Registration or Course Requests) or for recently added records (Behavior Referrals and Health Visits as shown below).

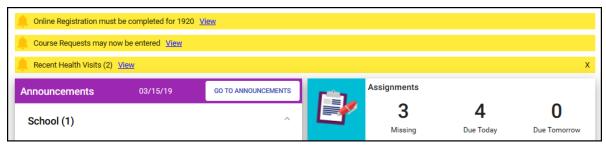

NOTE: Go To... buttons appear on detailed cards to allow quick navigation to data.

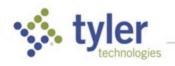

### Navigation Bar

The blue navigation bar at the top of the Student 360 screen provides icons for navigation.

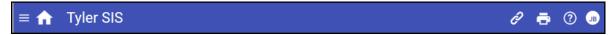

- Menu Displays the menu when it is not otherwise visible. Choose an area to access. This menu matches the one on the home screen.
- Home Returns to the Student Summary screen from any other area.
- **Links** Navigate to external links set up by the district. These open in a new browser tab, and the tab displaying Student 360 remains open.
- Print Send the data from the middle section of this page, below the blue navigation bar and right of the menu (if present), to a PDF so it can be printed.
- In the part of the part of th
- **User Preferences** Shows initials of person logged in and provides access user-specific functions such as language, change password, or log out of Student 360.

## Settings

Cards can be arranged as you prefer – click **Settings** (top, right):

- On a PC, click/drag the left end of the card, moving it to its new location.
- On a touch-enabled device, touch/slide the left end of the card.

Once arranged, the order they are displayed in is always the same, but if you view Student 360 from multiple devices, each device may have a different arrangement.

Note that Settings can also be used to turn off cards and switch the active cards between a Summary or Detailed version.

In the example shown, Attendance, Assignments, Meal Service Balance, and Fees & Billing are all showing numbers. They indicate that the student has absences, assignments due/missing, the balance in their meals account, and the balance for Fees & Billing.

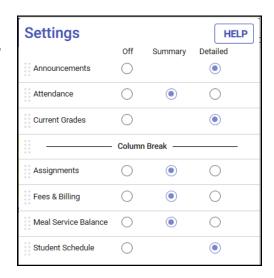

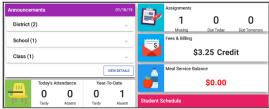

#### Student Screen Controls

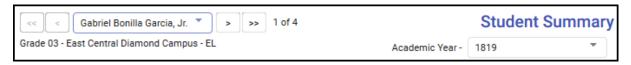

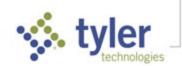

Use the controls at the top of the Student screens to:

#### Select Students

- If logged in as a parent, and you have multiple students in your household, choose a student to access by clicking/tapping arrows or selecting from the dropdown list. Students are listed youngest to oldest, and by default, the youngest student is displayed.
- If logged in as a teacher, navigates to the active Find set (e.g., current roster, etc.).
- Switch Academic Year Switch between academic years to view student information. If a student does not have data in a year or if the current screen is disabled by the district, an academic year may be disabled on this selector.

## Viewing Student Data

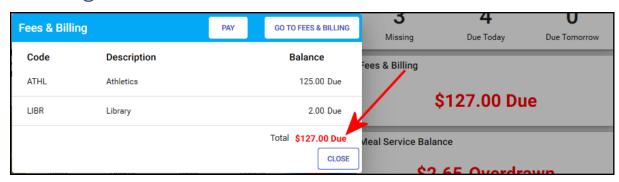

If the summary version of a card is being displayed, clicking/tapping the card opens a window providing more details on that information with a button to that area's full detail screen. The information in the window is what would have been shown in the card if the detailed version was being displayed.

If the detailed version of a card is being displayed, clicking **GO TO...** in the top right corner opens the full detail screen.

Some cards may have additional buttons. In the example above, if Online Payment is activated in the district, it may also include a **Pay** button that allows direct access to the Online Payment area from which money may be deposited to pay existing bills.

Clicking/tapping a menu selection displays the full detail screen. Data displays in a grid, with column headings that include a **Filter** icon . The small arrow next to the icon indicates which column is currently being used to sort data by ascending/descending order; click or tap the column heading to reverse the order or select another column by which to sort.

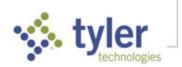

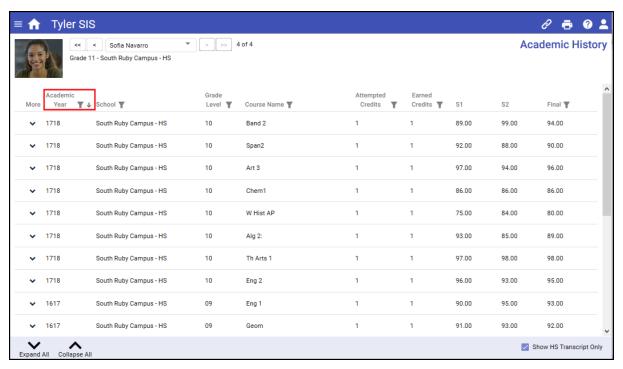

If additional data is available for a row on the grid, a down-arrow icon is displayed on the left. Click/tap it to expand that line and the icon changes to an up-arrow. Select again to collapse the row again.

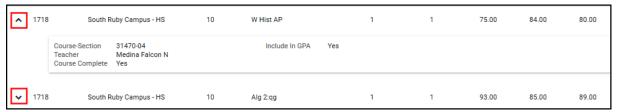

On screens that have expandable rows, buttons for Expand All and Collapse All are available in the bottom bar and can be selected to expand or collapse all rows in the grid.

Additional buttons may be available in the bottom bar, depending what page is being viewed. For example, Academic History has the option to limit to the rows that Show HS Transcript Only.

© 2020 Tyler Technologies, Inc. All rights reserved

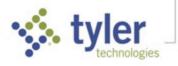